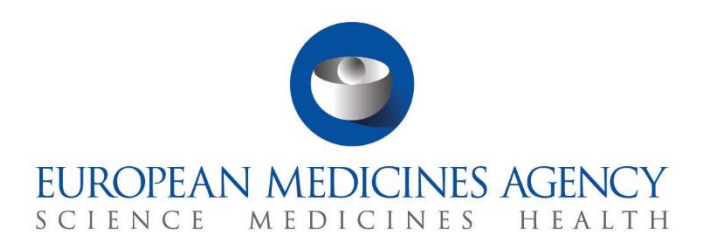

# **Step-by-step guide**

How to search, view and download a CT and a CTA (Sponsors)

CTIS Training Programme – Module 09 Version 1.1 – February 2022

## Learning Objectives

- Remember how to search for a Clinical trial and a Clinical Trial Application.
- Understand how to download information and documents.

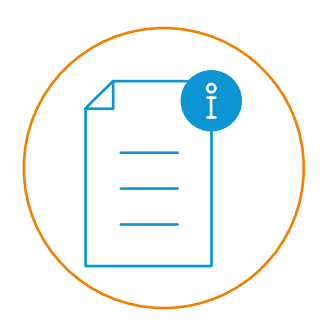

© European Medicines Agency, 2022

Reproduction and/or distribution of the content of these training materials for non-commercial or commercial purposes is authorised, provided the European Medicines Agency is acknowledged as the source of the materials.

The European Medicines Agency developed this training material to enhance public access to information on the Clinical Trial Information System (CTIS). This material describes a preliminary version of CTIS and may therefore not entirely describe the system as it is at the time of use of this material. The Agency does not warrant or accept any liability in relation to the use (in part or in whole) or the interpretation of the information contained in this training material by third parties.

# How to search, view and download a CT and a CTA in the sponsor workspace

The search functionality enables users to retrieve Clinical Trials (CTs) and/or associated Clinical Trial Applications (CTAs), view information, and download structured data and documents associated with them.

The possibility to view and download CTs and CTAs data and documents will be limited to the areas of action of each role assigned in CTIS. This information can be accessed through a CT page and a CTA page.

The CT page sub-tabs provide additional information on aspects of the trial. This information will be visible to the user according to the role assigned and include *Summary, Full Trial information, Notifications, Trial results, Corrective measures, Ad hoc assessments and Users.*

The CTA page includes the information on the application, which users can view and manage by navigating through the sections on the left of the page. These sections include *Form, MSC, Part I, Part II, Evaluation and Timetable.*

This Step-by-step guide includes:

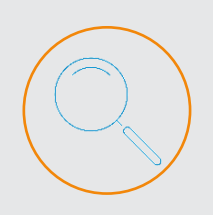

This section outlines the steps that sponsor users should follow to search for a Clinical trial or a Clinical trial applications.

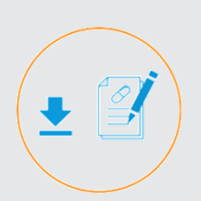

**Download CT and CTA information**

**Search for a CT and a CTA**

> This section outlines the steps that sponsor users should follow to download information when accessing a Clinical trial, a Clinical trial application or a non-substantial modification.

**How to search for a clinical trial**

1. Users can open the '**Clinical trials' tab** and **select the search functionality**. For a basic search, users input the EU CT number.

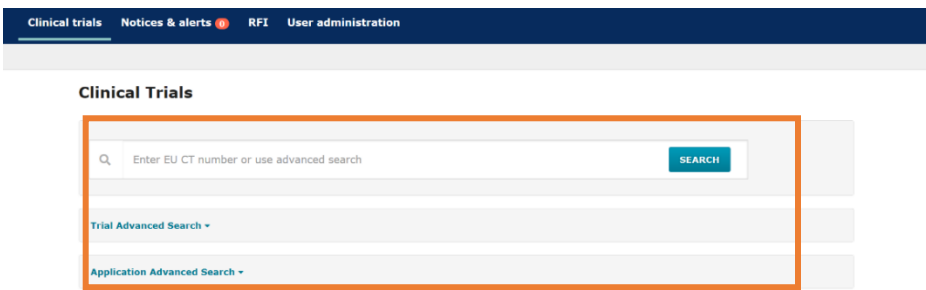

2. For an advanced search, users input the criteria and click on the '**Search**' button.

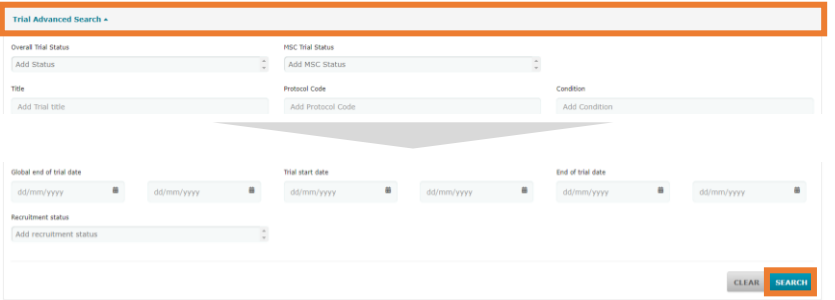

#### **How to view CT and CTA related information**

1. On a search results list, users can click on the **EU CT number** to open **CT page**.

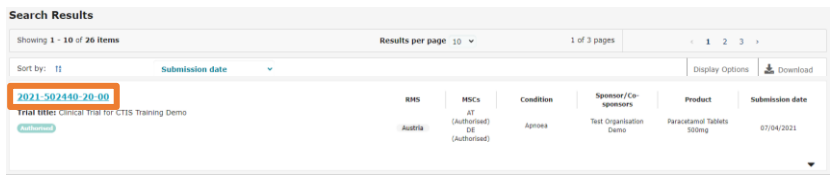

2. Users can scroll down on a CT page and open a **CTA page** by clicking on the CTA **ID reference**.

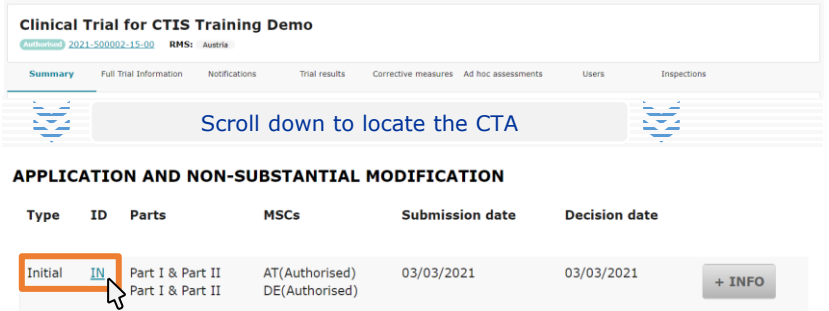

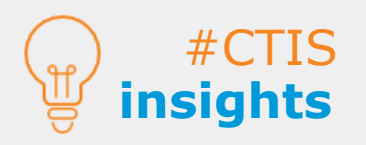

**Search for a** 

**CT / CTA**

If the user clicks on the '**Search**' button of the **Basic search**  without specifying an EU CT number, all **CTs that the user has permissions to view** will appear on the results list.

In both advanced searches, users can specify **multiple values** within each criterion. The advanced searches will look for trials containing the information of **either** of fields.

3

### **Download CT and a CTA information**

**Download from the CT page**

1. On a CT page, users can click on the '**Download**' button.

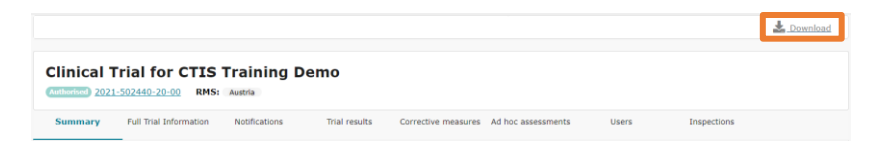

2. Users can select the contents to be downloaded and the file types.

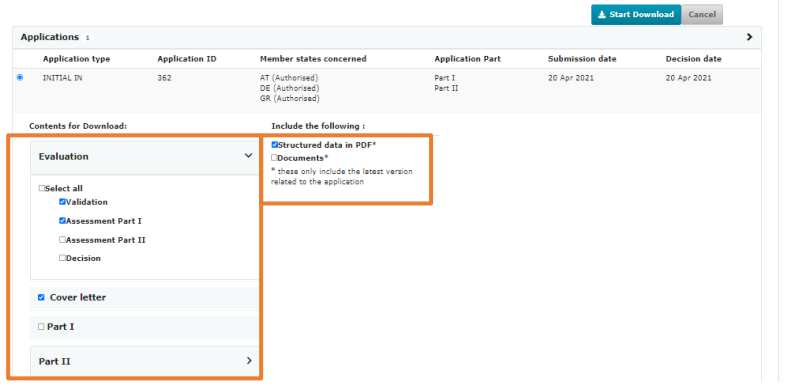

3. After the information to be downloaded and the file type is selected, users can select the **'Start download'** button at the top-right corner of the CT page.

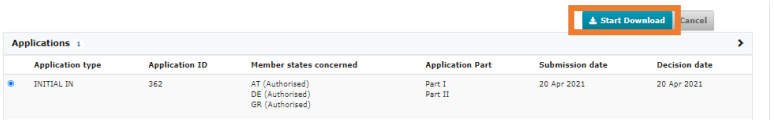

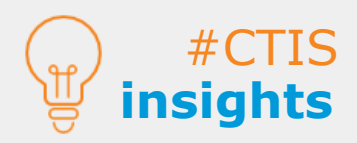

**Download CT and a CTA information**

**Download documents from the CTA page**

#### **Download specific documents from the evaluation section**

1. To download a document containing the relevant information regarding an RFI, users can click on the **'Download'** button on the right side of an open RFI.

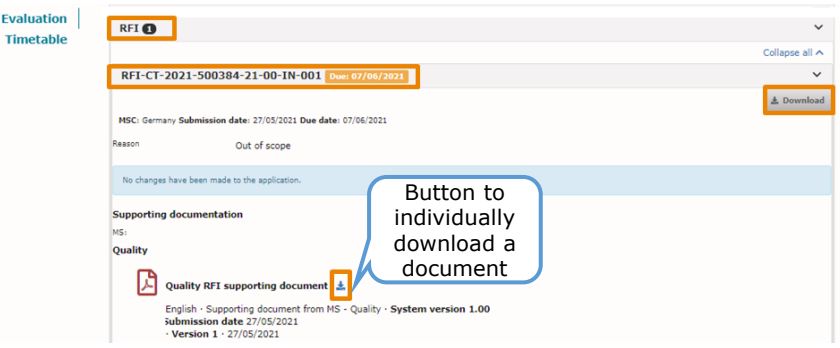

#### **Download from the table of documents**

1. On a CTA page, either on Part I or Part II section, users can scroll down and click on the document icon on the '**All documents**' list.

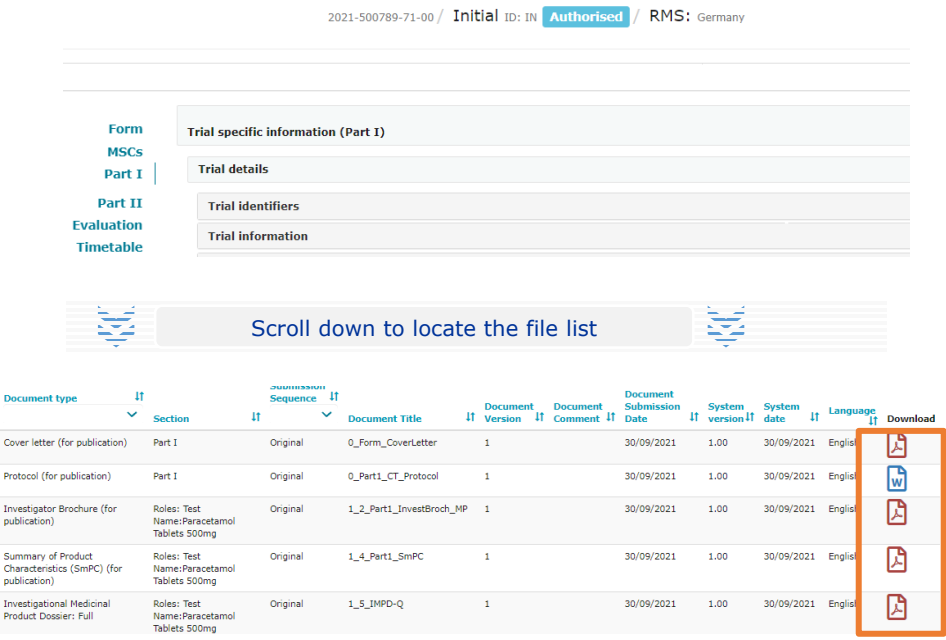

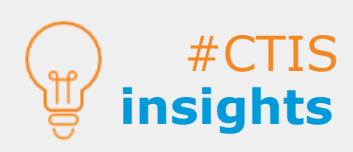

þ

 $\frac{1}{2}$ 

As a general rule, **users are only able to retrieve** CT and CTA information for those **trials** in which **they are involved**, and in the **areas for which they been assigned the appropriate role** by an administrator.

The documents on the table will **outline different details** in 10 columns. Each column can be sorted and filtered by its content

5

**European Medicines Agency**

Domenico Scarlattilaan 6 The Netherlands **Telephone** +31 (0)88 781 6000

**Send a question [www.ema.europa.eu/contact](http://www.ema.europa.eu/contact)**

Reproduction is authorised provided the source is acknowledged.